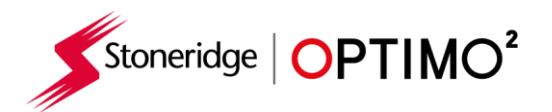

# **Návod na používanie Stoneridge Optimo²**

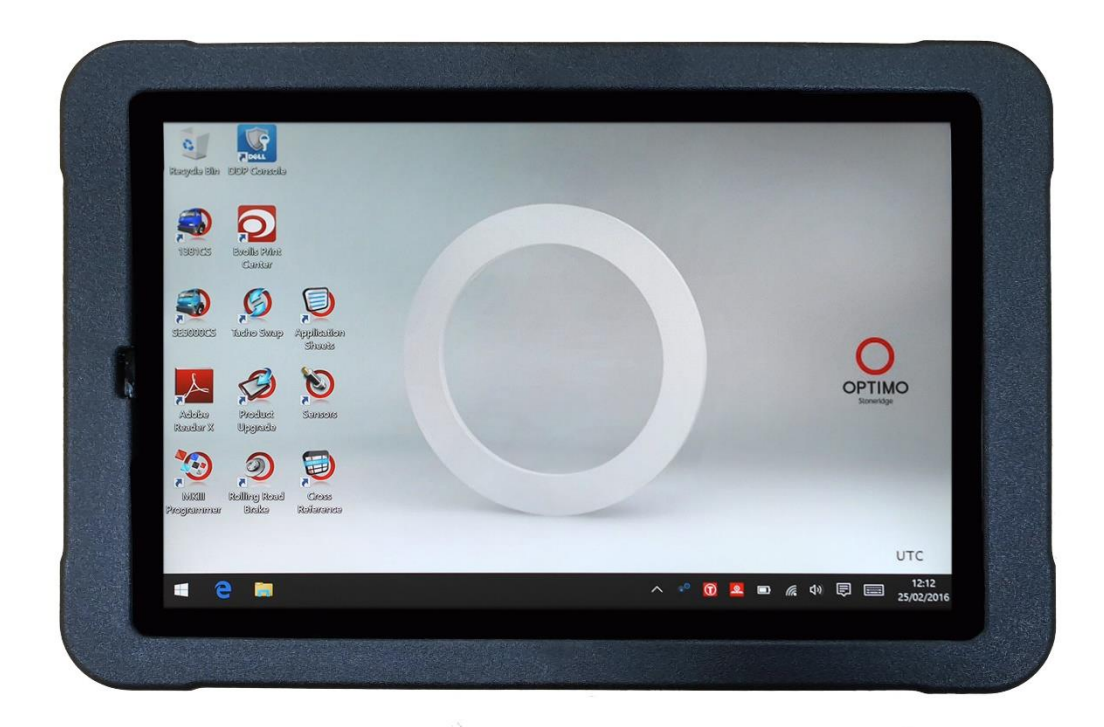

# **Stoneridge Electronics Ltd**

# **Copyright**

Informácie obsiahnuté v tomto dokumente sú vlastníctvom spoločnosti Stoneridge Electronics Ltd. a nesmú byť reprodukované, zverejňované alebo používané za akýchkoľvek podmienok, ani v celku, ani po častiach, bez písomného súhlasu spoločnosti Stoneridge, Inc.

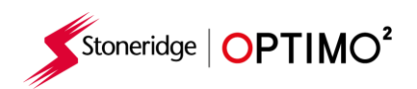

## Obsah

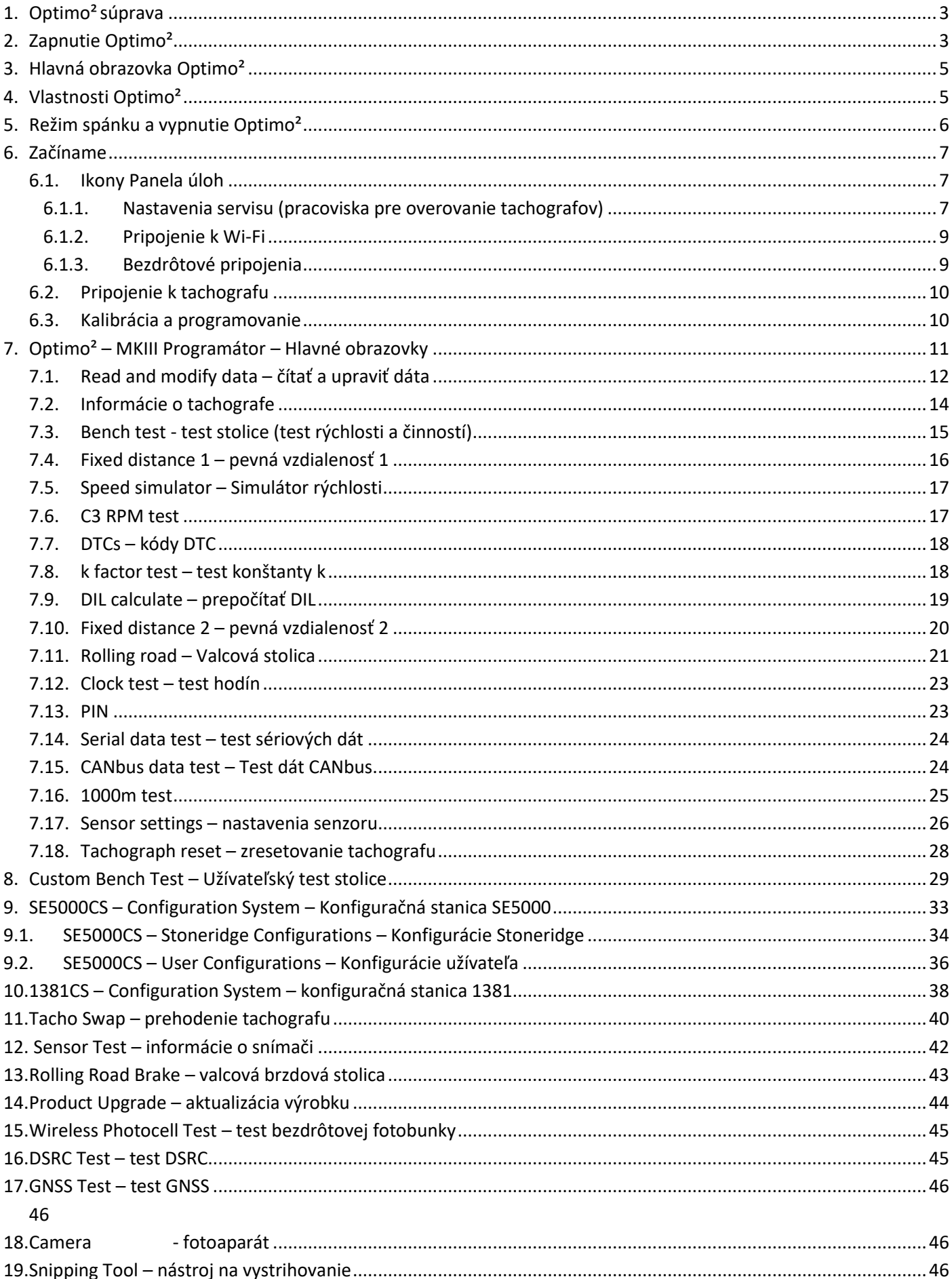

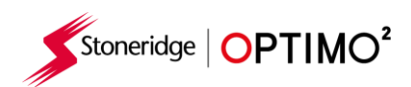

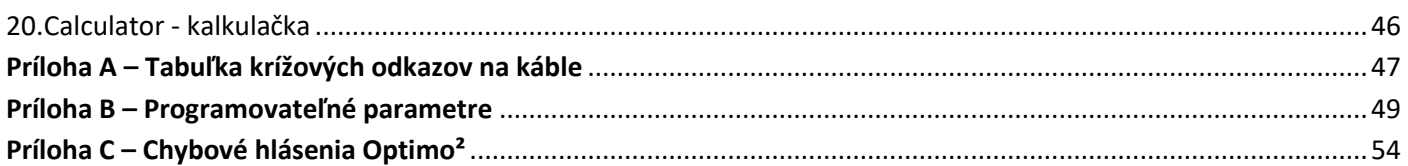

### <span id="page-2-0"></span>**1. Optimo²súprava**

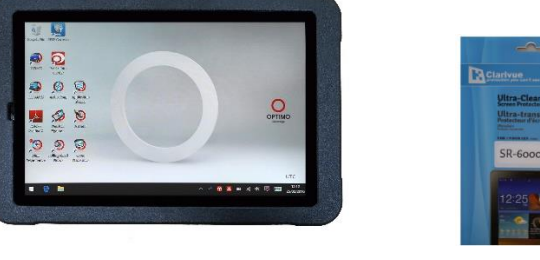

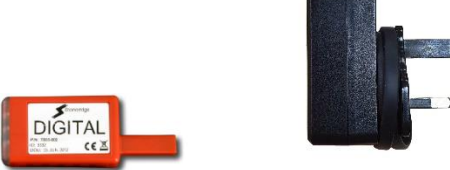

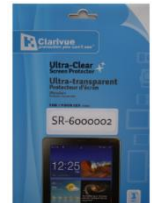

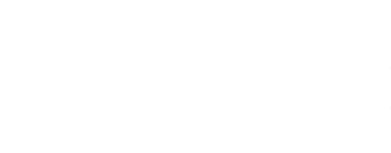

PSU/Nabíjačka Cullpower ICP12-050-2000B Vstup:100 – 240V~ 50/60Hz, 0.3A Výstup: 5Vdc, 2000mA

### Optimo² Chránič obrazovky Digitálny adaptér

# <span id="page-2-1"></span>**2. Zapnutie Optimo²**

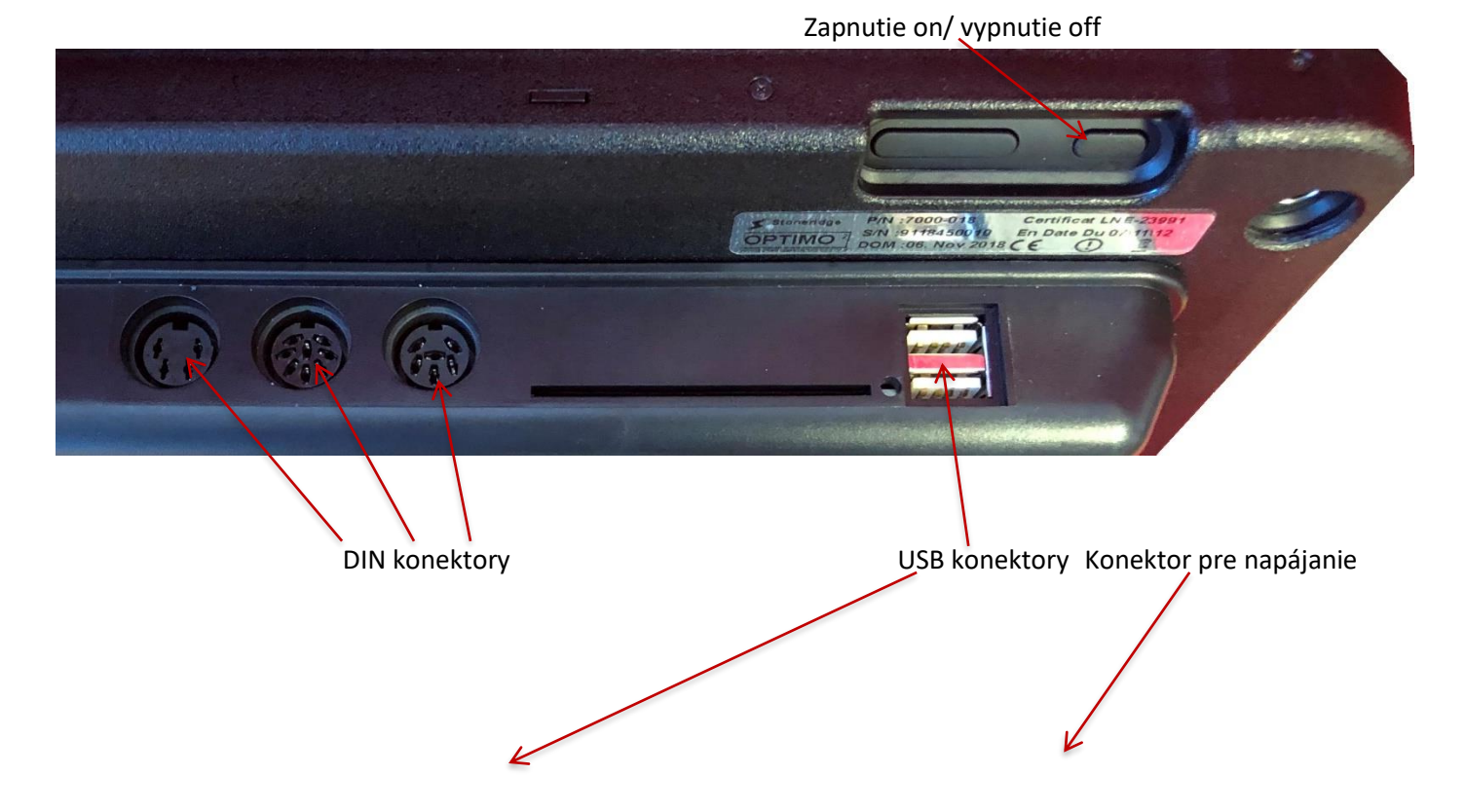

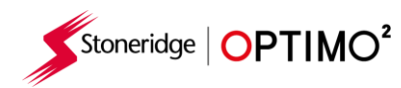

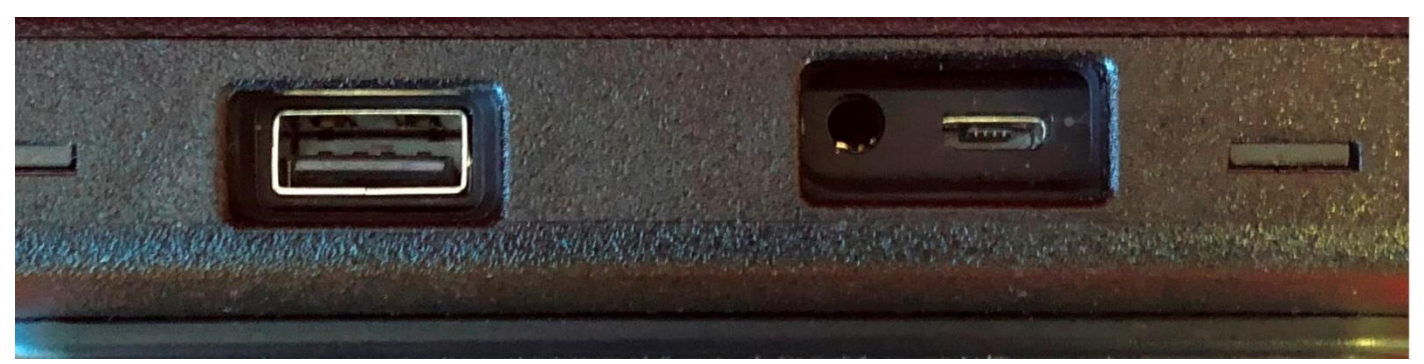

Poznámky: Optimo je možné používať pri teplote od 10°C do 50°C

Keď sa Optimo nabíja, okolitá teplota prostredia nesmie presiahnuť 40°C.

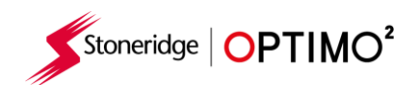

### <span id="page-4-0"></span>**3. Hlavná obrazovka Optimo²**

■ Optimo<sup>2</sup> podporuje všetky digitálne aj analógové typy tachografov.

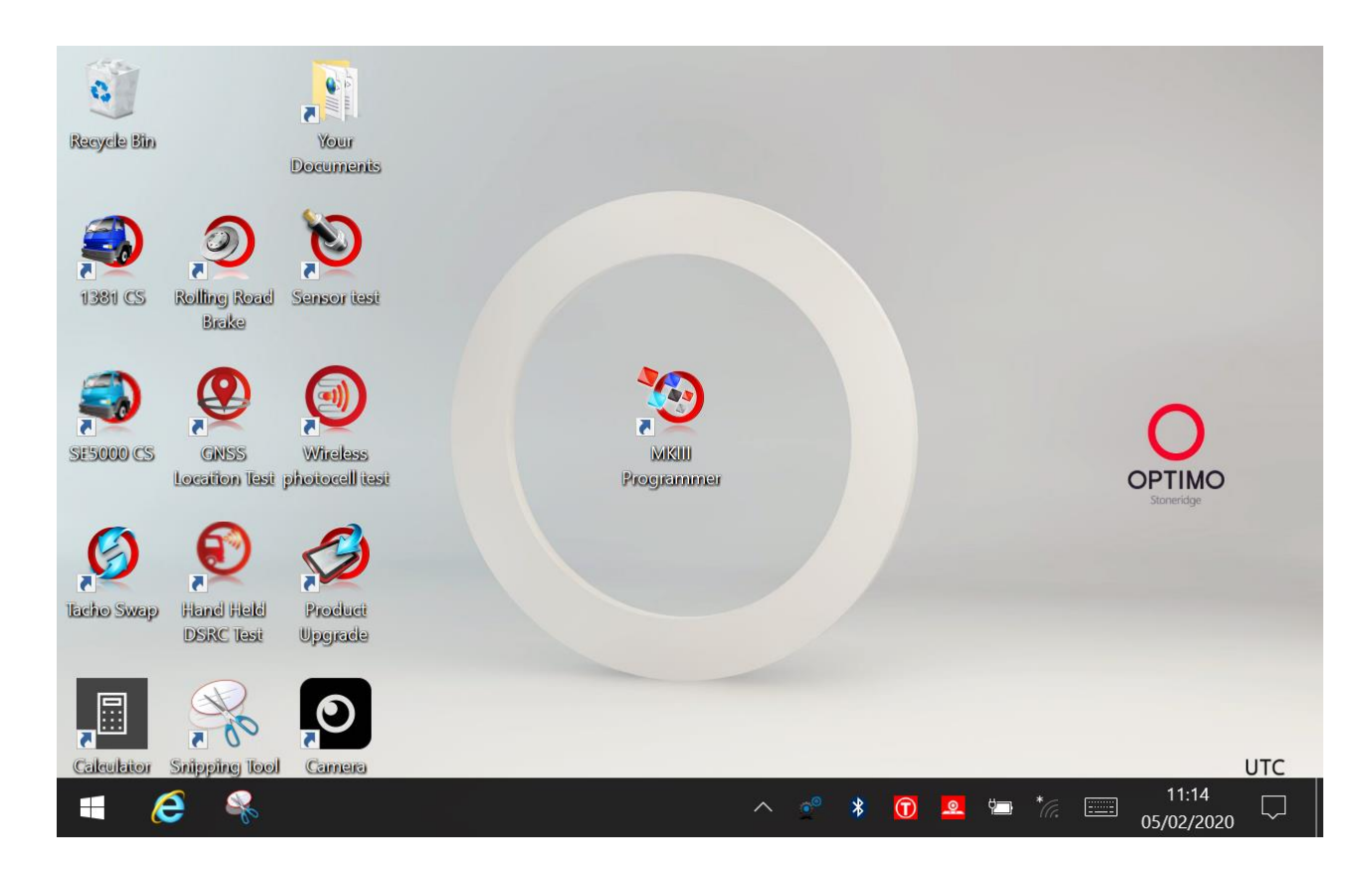

### <span id="page-4-1"></span>**4. Vlastnosti Optimo²**

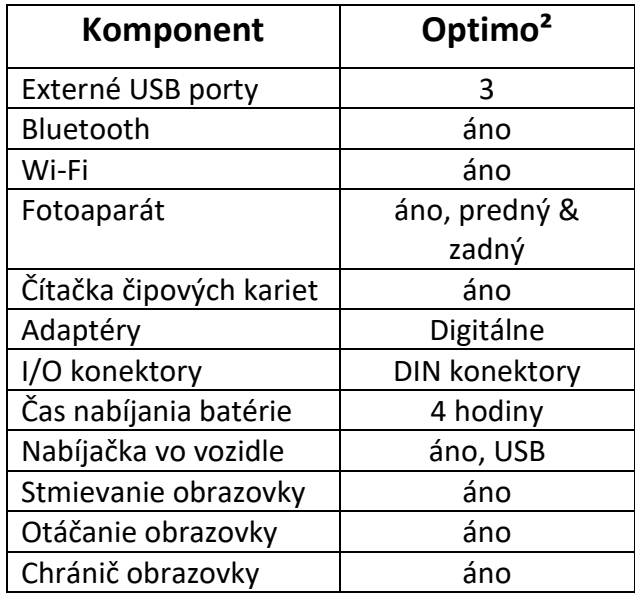

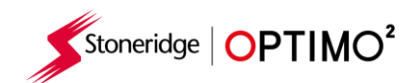

### <span id="page-5-0"></span>**5. Režim spánku a vypnutie Optimo²**

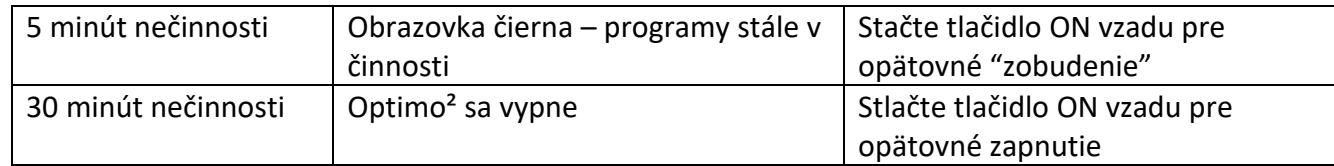

- Vypnutie Optimo<sup>2</sup>.
	- Ťuknite ikonu Windows v ľavom dolnom rohu obrazovky.

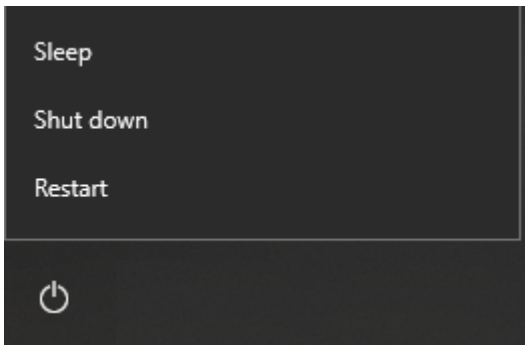

▪ Ťuknite na ikonu Napájania,

potom ťuknite "Vypnúť" ("Shut down").

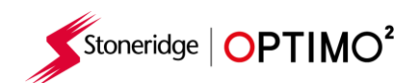

### <span id="page-6-0"></span>**6. Začíname**

Ako nastaviť Optimo<sup>2</sup>.

### <span id="page-6-1"></span>**6.1. Ikony Panela úloh**

### <span id="page-6-2"></span>**6.1.1. Nastavenia servisu (pracoviska pre overovanie tachografov)**

- Pri prvom zapnutí Optima<sup>2</sup> musí byť na obrazovke "Nastavení servisu" zadaných niekoľko detailov.
- Obrazovky "Nastavenia servisu" sú dostupné kedykoľvek ťuknutím na túto ikonu.

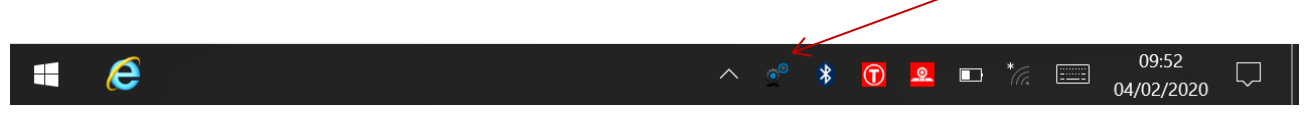

- Po výbere jazyka a krajiny, zadajte detaily vášho servisu (pracoviska na overovanie tachografov.
- Prosím vyplňte všetky políčka.

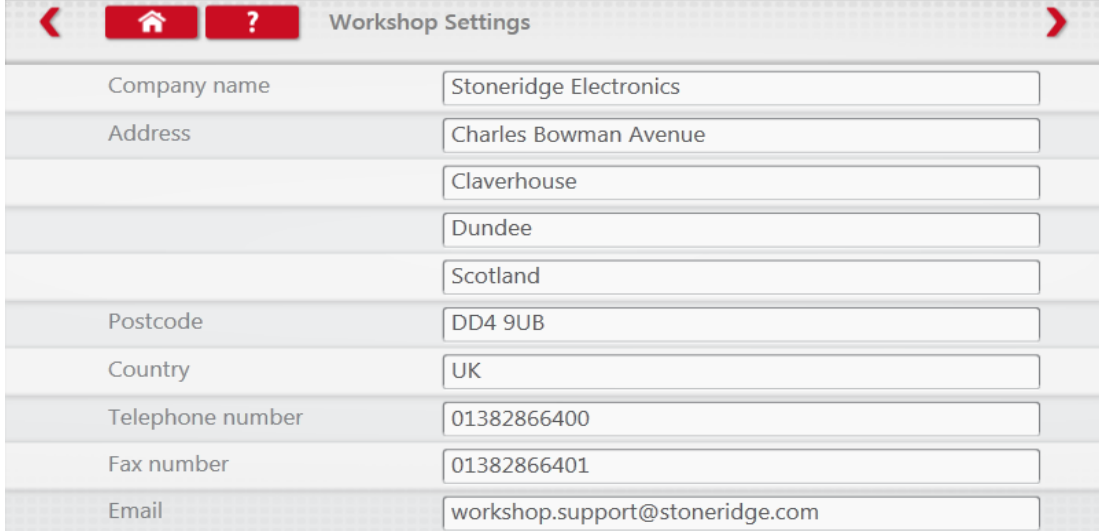

■ Ostatné obrazovky sú prístupné ťuknutím na Šípky navrchu obrazovky (viď obrázok nižšie), v prípade, že sú tieto šípky zvýraznené (červené).

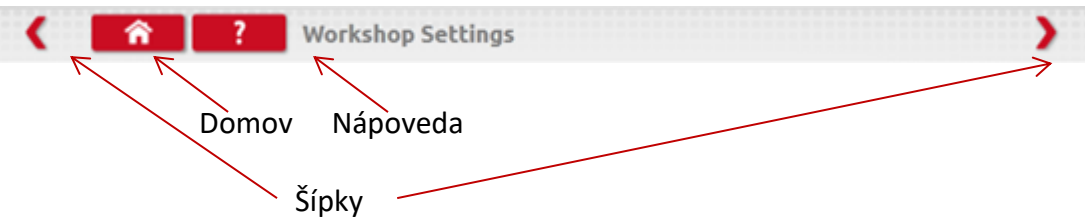

- Jedno ťuknutie na tlačidlo "Domov" znamená návrat na hlavnú obrazovku "Nastavení servisu". Dvojité ťuknutie zatvorí "Nastavenia servisu" a vráti Optimo na pracovnú plochu Windows.
- Táto obrazovka zobrazuje rôzne detaily o vašom servise (pracovisku na overovanie tachografov a umožňuje výber a nastavenie pre Valcovú stolicu a pre Valcovú brzdovú stolicu.
- **·** Prosím vyplňte všetky políčka.

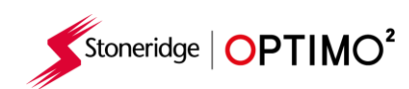

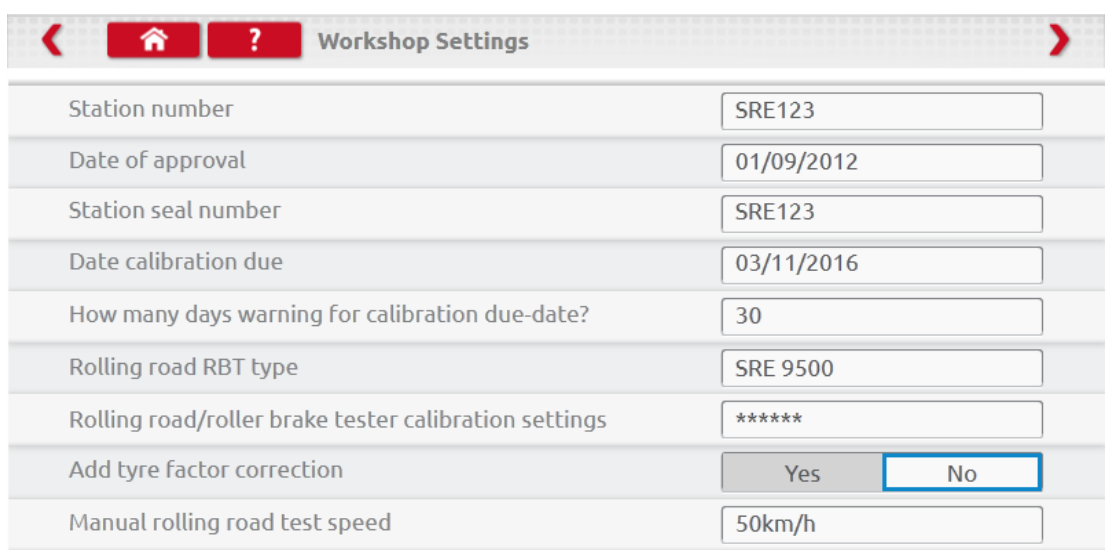

- Na nasledujúcej obrazovke sa nastavuje "pevná dĺžka vzdialenosti" a počet meraní pre Pevnú vzdialenosť 1 a pre Pevnú vzdialenosť 2, plus možnosti pre "Štandardný" alebo "Užívateľský" test stolice. Pre "Užívateľský test stolice" pozri Kapitolu [8.](#page-28-0)
- Na zistenie "Bezdrôtového Pan ID" a "Bezdrôtového kanál ID", sa prosím pozrite na štítok vášho adaptéra.
- Berte prosím na vedomie, že nie je možné, aby na pracovisku fungovali dva prístroje Optimo<sup>2</sup> s rovnakým ID.
- Pre viacnásobnú inštaláciu Optima<sup>2</sup> kontaktujte prosím "Workshop Support" (Podporu servisu).

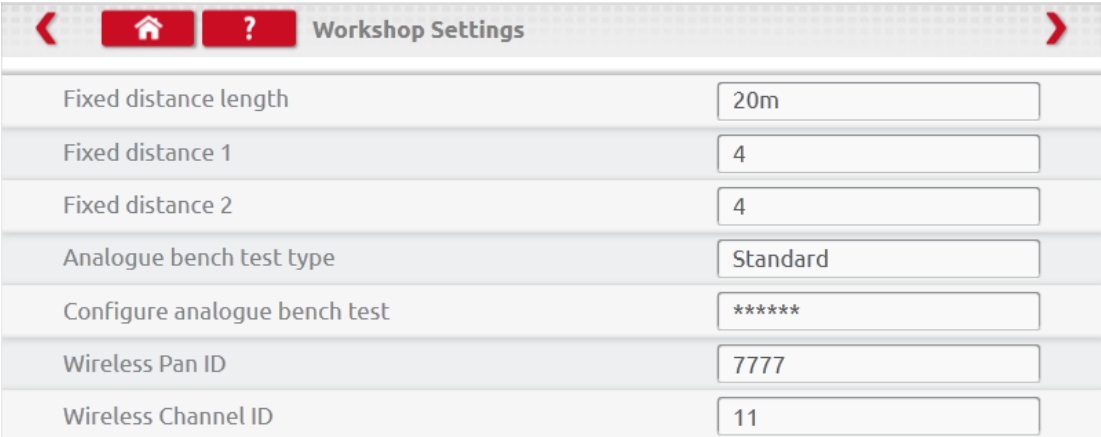

### **DETAILY NA VŠETKÝCH OBRAZOVKÁCH MUSIA BYŤ VYPLNENÉ PRED PRVÝM POUŽITÍM OPTIMA²**

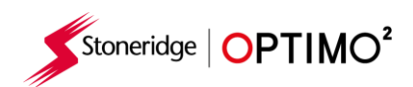

### <span id="page-8-0"></span>**6.1.2. Pripojenie k Wi-Fi**

▪ Ťuknite na ikonu Wi - fi.

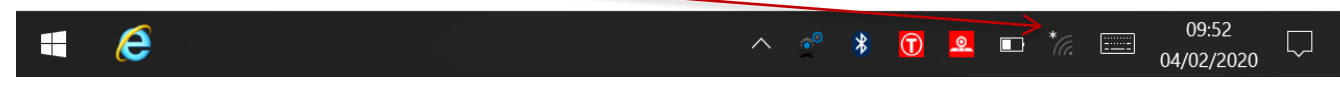

▪ Vyberte sieť a ťuknite na tlačidlo "Pripojiť"

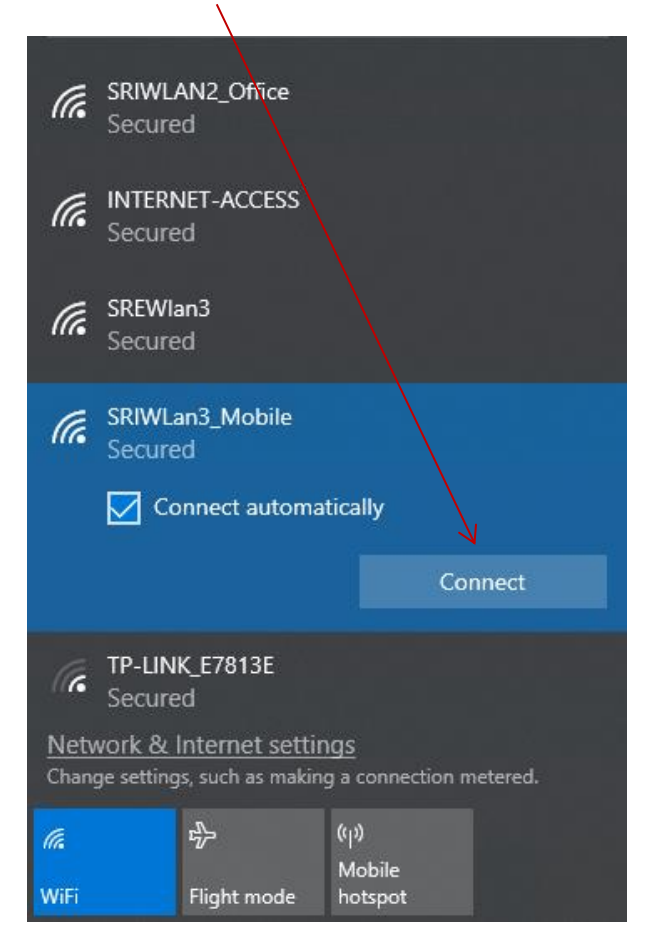

▪ V prípade potreby pokračujte podľa ďalších inštrukcií na obrazovke.

### <span id="page-8-1"></span>**6.1.3. Bezdrôtové pripojenia**

Na Paneli úloh sa nachádzajú 2 indikátory pre bezdrôtové pripojenie, jeden pre pripojenie k tachografu a jeden pre pripojenie k "Valcovej stolici". Obidva indikátory sú červené v prípade nepripojenia a zelené v prípade pripojenia.

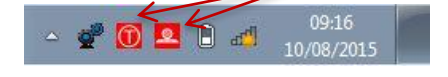

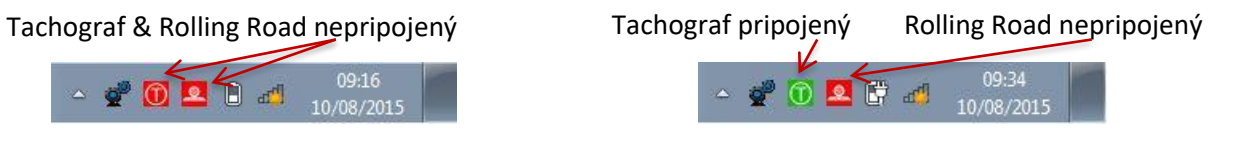

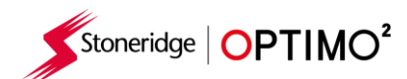

### <span id="page-9-0"></span>**6.2. Pripojenie k tachografu**

■ Dodávané sú 3 adaptéry: pre digitálne, 2400 a 1324 tachografy. Tieto adaptéry sú vložené do programovacej zásuvky tak, ako ukazuje obrázok. Počkajte prosím 5 sekúnd po vložení, pokiaľ začnete pracovať v akejkoľvek aplikácii Optimo<sup>2</sup>. Tento čas je potrebný na vytvorenie spojenia medzi tachografom a Optimom².

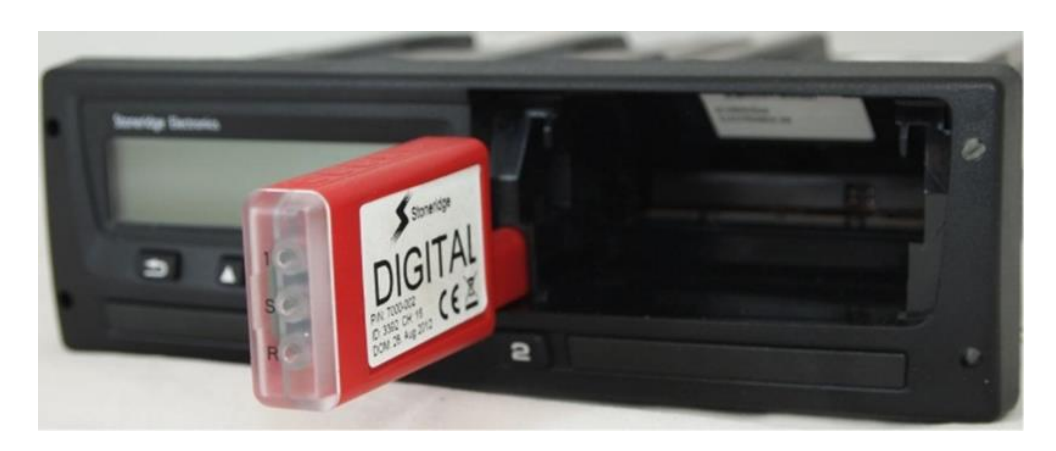

- Všetky tachografy môžu byť pripojené aj pomocou MKII káblov.
- Poznámka: 1324 adaptér je len pre tachografy s 24V.

### <span id="page-9-1"></span>**6.3. Kalibrácia a programovanie**

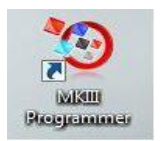

**·** Ťuknutím na ikonu, Optimo<sup>2</sup> rozpozná pripojený tachograf. Ak Optimo<sup>2</sup> pripojený tachograf nerozpozná, zobrazí sa nasledovná obrazovka. Vyberte správny typ tachografu.

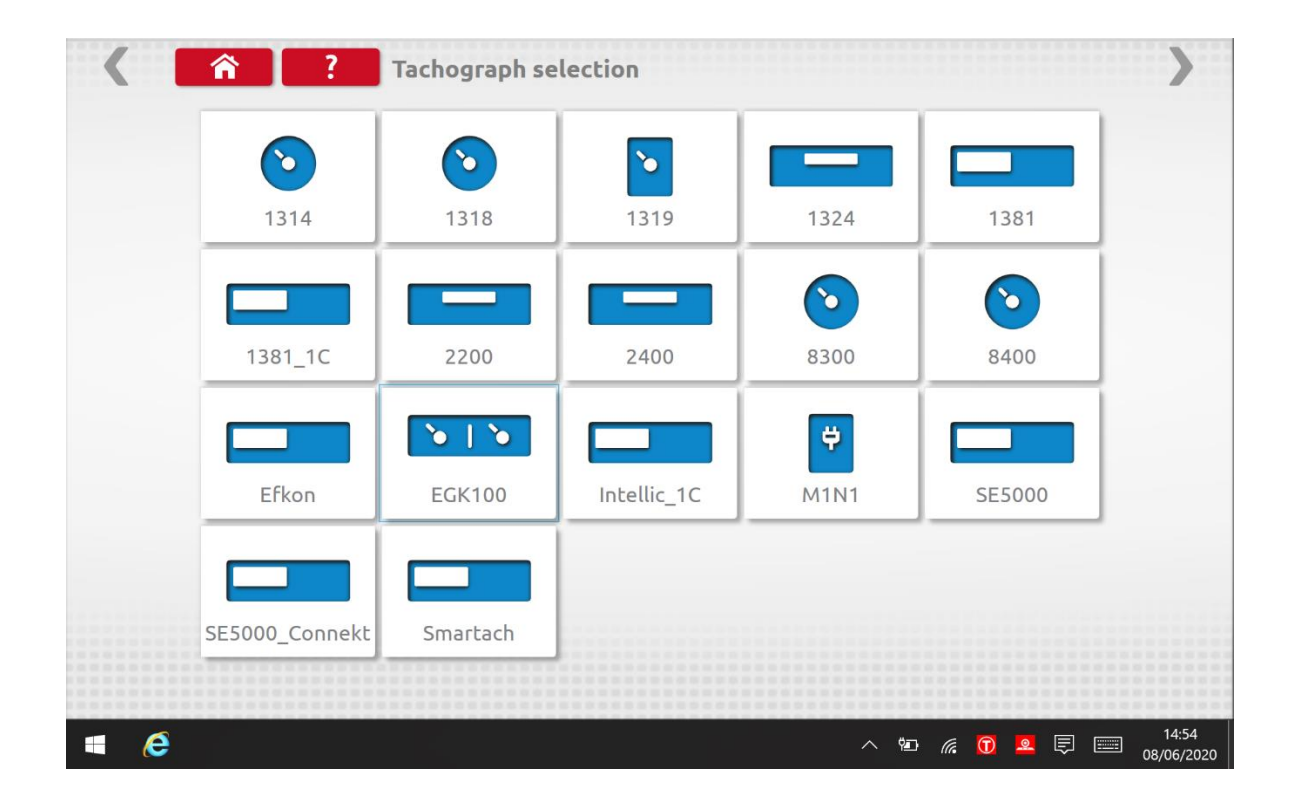

Stoneridge | OPTIMO<sup>2</sup>

### <span id="page-10-0"></span>**7. Optimo² – MKIII Programátor – Hlavné obrazovky**

- Po tom, ako Optimo<sup>2</sup> tachograf rozpozná alebo vy vyberiete správny typ tachografu, zobrazí sa nasledovná obrazovka.
- Aktívne sú ikony, ktoré sú zvýraznené modrou, ostatné ikony sú neaktívne.

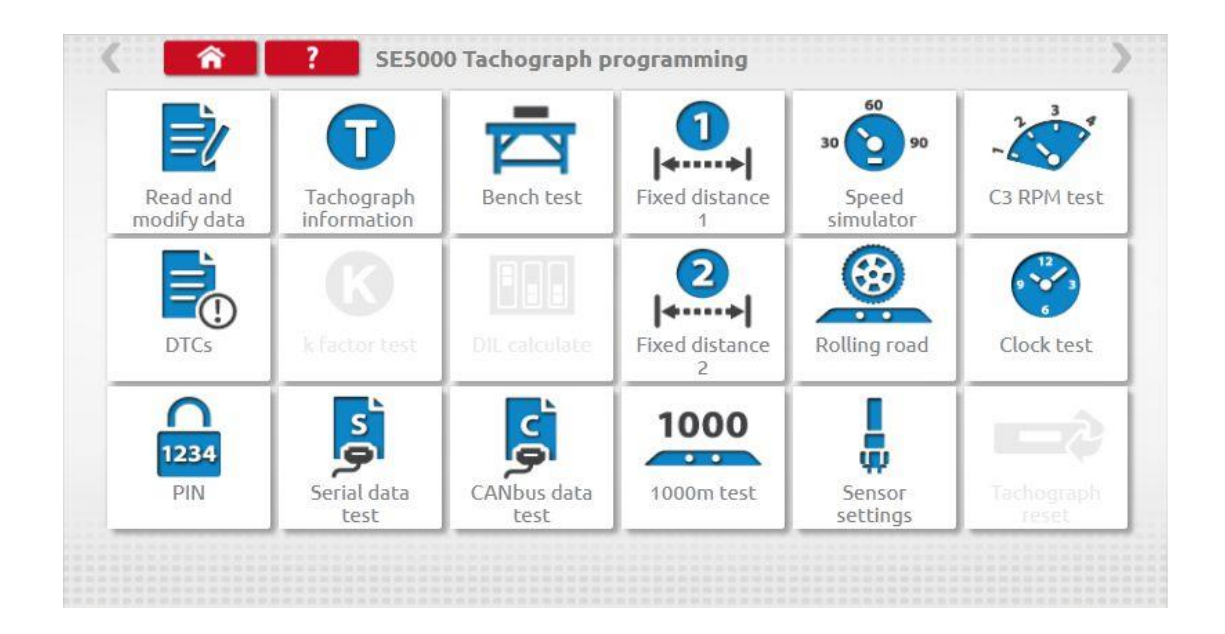

Nasledujúce podkapitoly stručne vysvetľujú funkcie dostupné v rámci jednotlivých ikon.

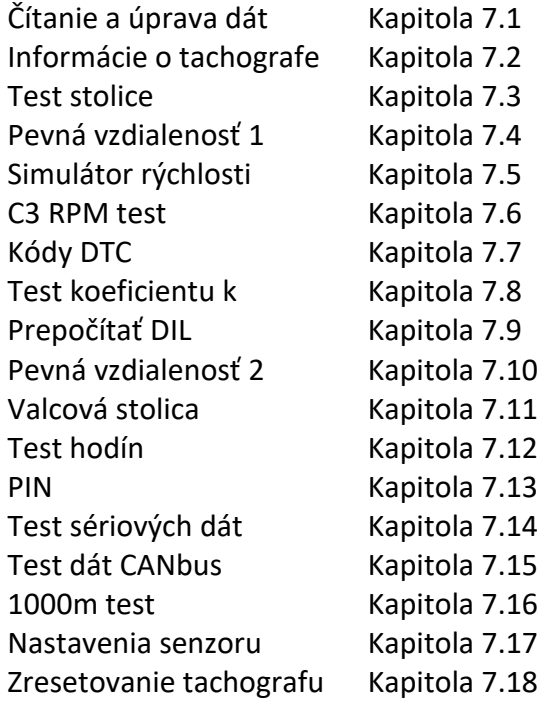

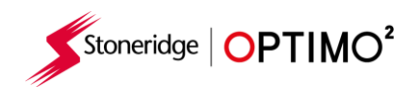

# <span id="page-11-0"></span>**7.1. Read and modify data – čítať a upraviť dáta**

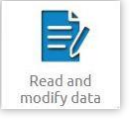

÷

- Po výbere ikony "Číst a upravit data" sa otvorí nižšie uvedené Menu s políčkami.
- Vyberte políčko, ktoré potrebujete, pre zadanie potrebných parametrov.

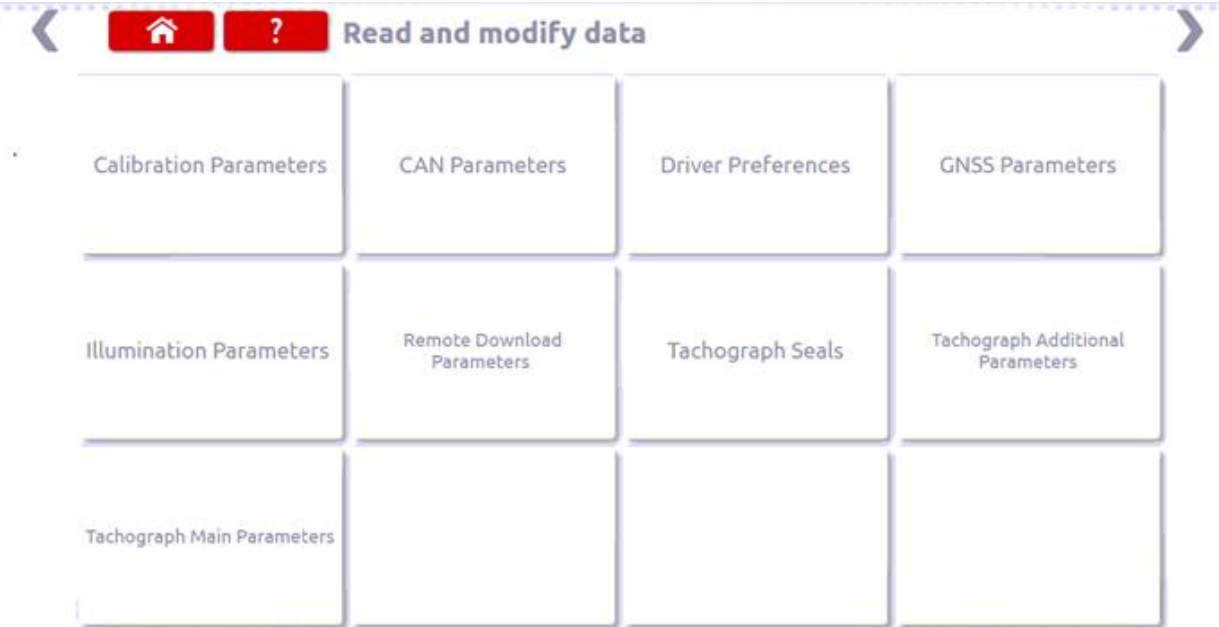

▪ Poznámka: Pri overení/kalibrácii tachografu je potrebné zadávať parametre len do políčka "Kalibračné parametre".

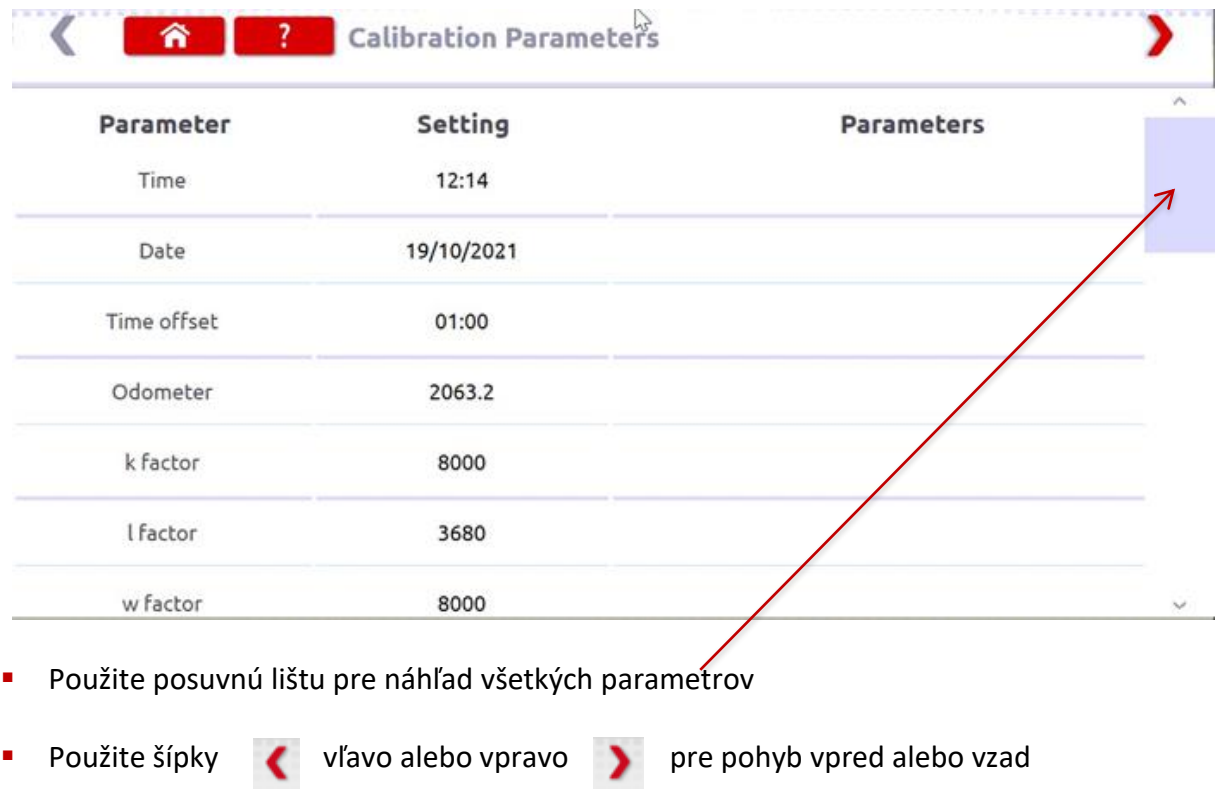

■ Stlačte ikonu Domov **pre návrat do hlavného Menu s políčkami** 

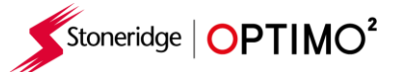

▪ Parametre sa menia ťuknutím na hodnotu v kolónke " Nastavení". Následne sa otvorí nová obrazovka spolu s potrebnou klávesnicou na zadanie parametra resp. s výberovým zoznamom, z ktorého sa vyberie potrebná možnosť.

Poznámka 1: Po zadaní/zmenení parametrov a potvrdení zadania/zmeny klávesom Enter, sa zadané parametre ihneď posielajú do tachografu. Ostatné obrazovky sú dostupné kliknutím na červené šípky vpravo resp. vľavo v hornej časti obrazovky.

Poznámka 2: Pri niektorých typoch tachografov, ako napr. Actia, po zadaní/zmenení parametrov sa zmení farba písma, ktorá potvrdzuje, že parametre boli zadané/zmenené. Zadané/zmenené parametre sa ale neposielajú do tachografu ihneď, ale až po kliknutí ikony Domov v hornej časti obrazovky.

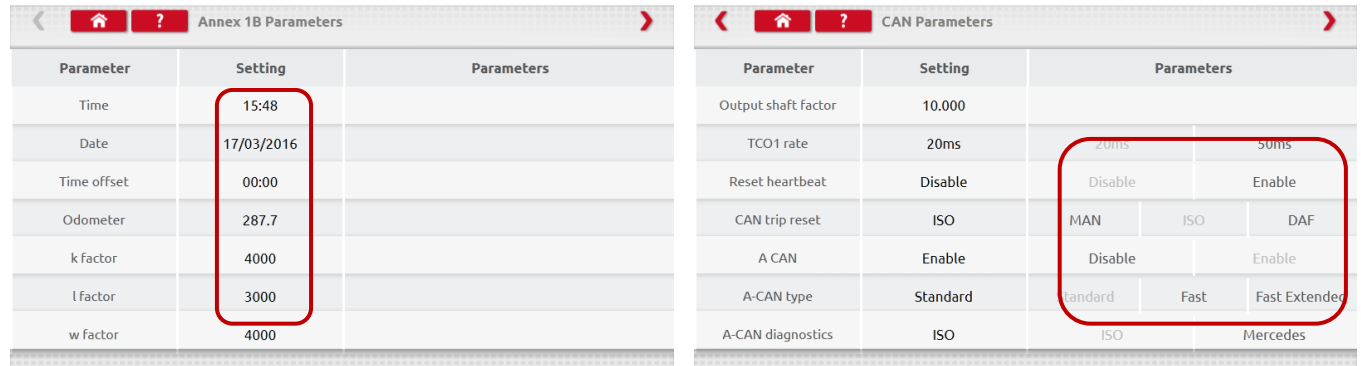

- Pre zmenu hodnoty parametra ťuknite na hodnotu v kolónke "Nastavení". Použite klávesu Backspace na vymazanie starej hodnoty, zadajte novú hodnotu, a potom ťuknite klávesu Enter, čím sa zadané údaje pošlú do tachografu.
- **·** Ťuknite ikonu Domov pre návrat na hlavnú obrazovku.

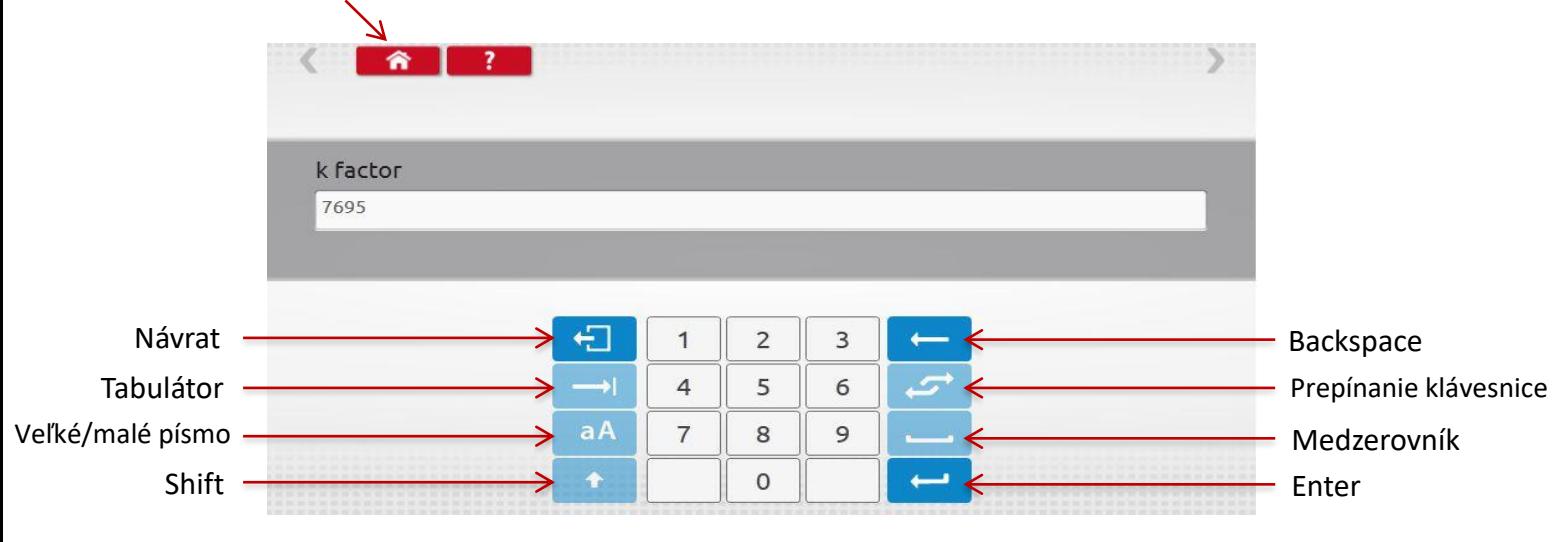

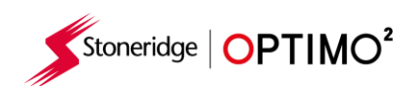

▪ Ťuknite na ikonu.

# <span id="page-13-0"></span>**7.2. Informácie o tachografe**

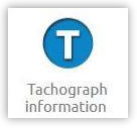

▪ Funkcia dostupná pre digitálne, 2400 alebo 1324 tachografy.

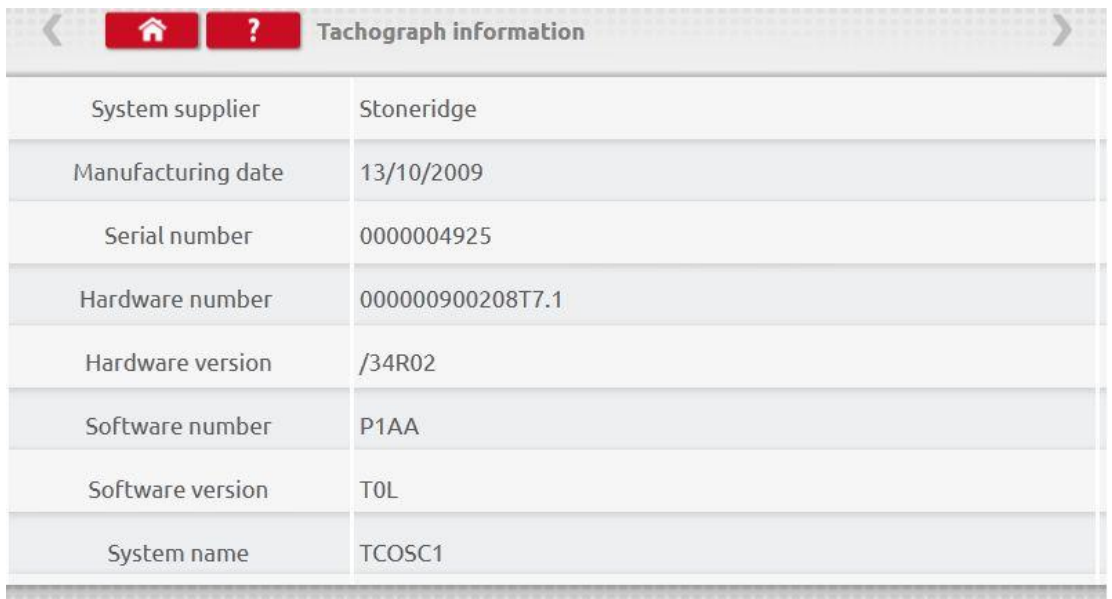

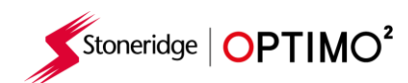

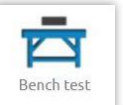

# <span id="page-14-0"></span>**7.3. Bench test - test test stolice** (test rýchlosti a činností)

**E** Tuknite na ikonu.

- **·** Pre tachografy v rádioformáte sú tieto testy vykonávané polo automaticky, s časovačom zobrazujúcim zostávajúci čas trvania každej fázy testu.
- Pri okrúhlych tachografoch musí byť najprv vybraná rýchlostná stupnica.
- Pri všetkých testoch stolice ("Bench" testoch) postupujte podľa pokynov na obrazovke.

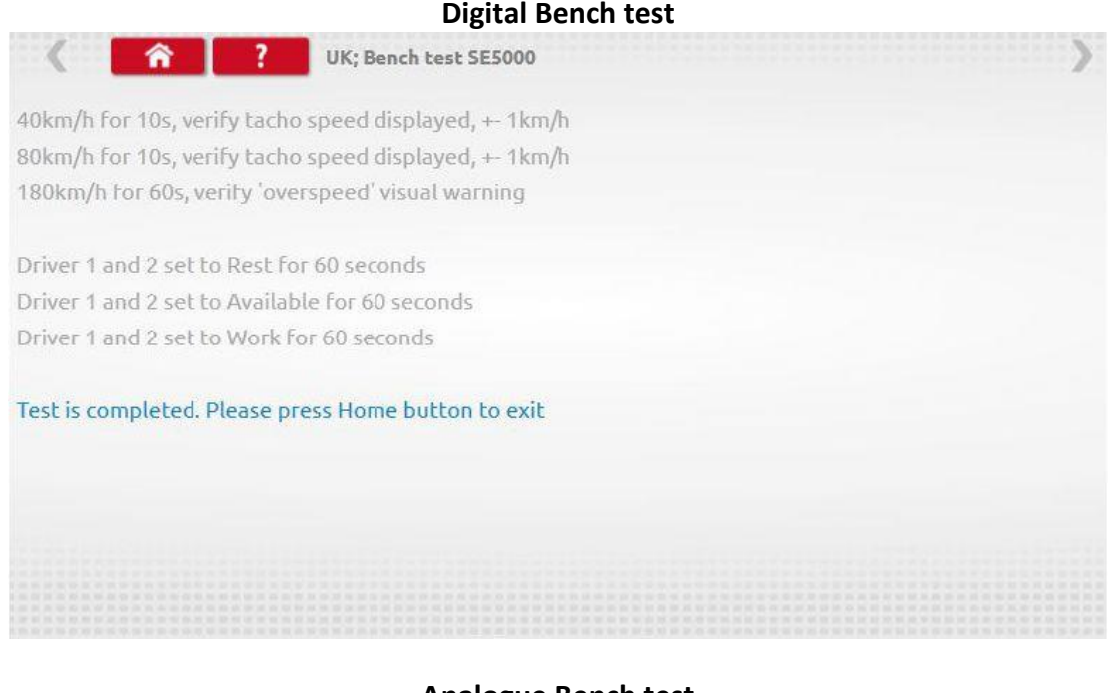

### **Analogue Bench test**

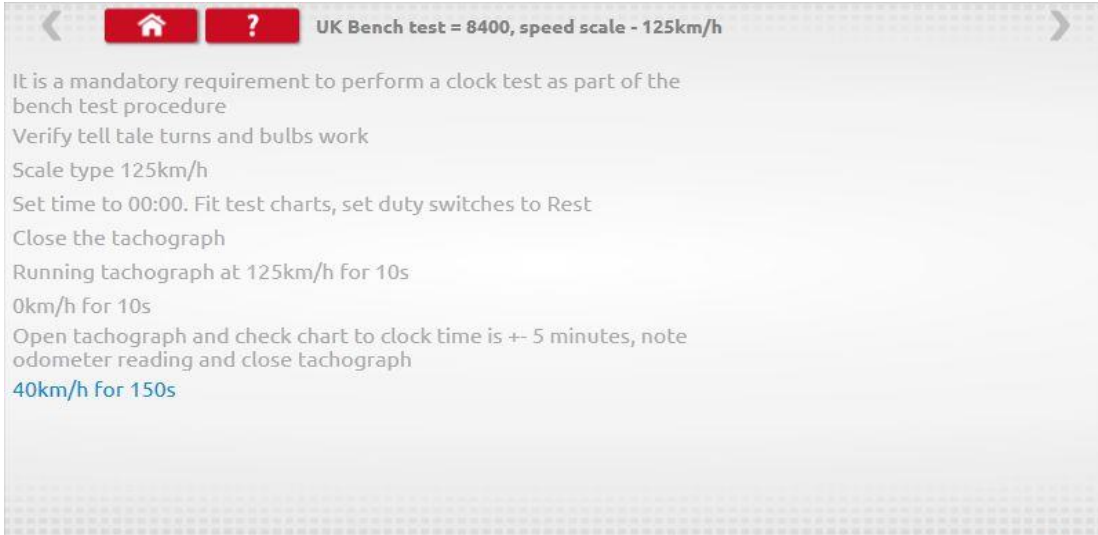

139s test time remaining

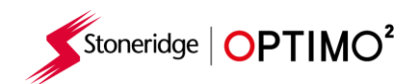

# <span id="page-15-0"></span>**7.4. Fixed distance 1 – pevná vzdialenosť 1**

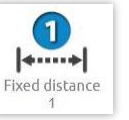

- Ťuknutím na ikonu sa spustí meranie koeficientu "w" manuálnym meraním, aktuálne toto meranie v rámci SR nie je prípustné.
- Zobrazí sa hodnota koeficientu "w" pre každé meranie. Vykonajte potrebný počet meraní.

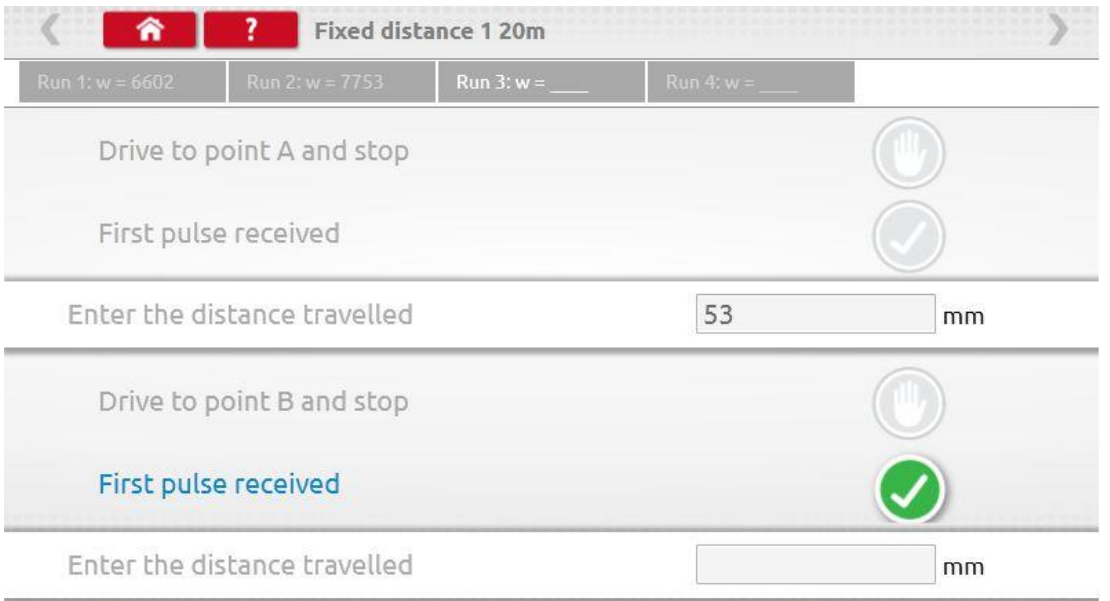

### Test hotový

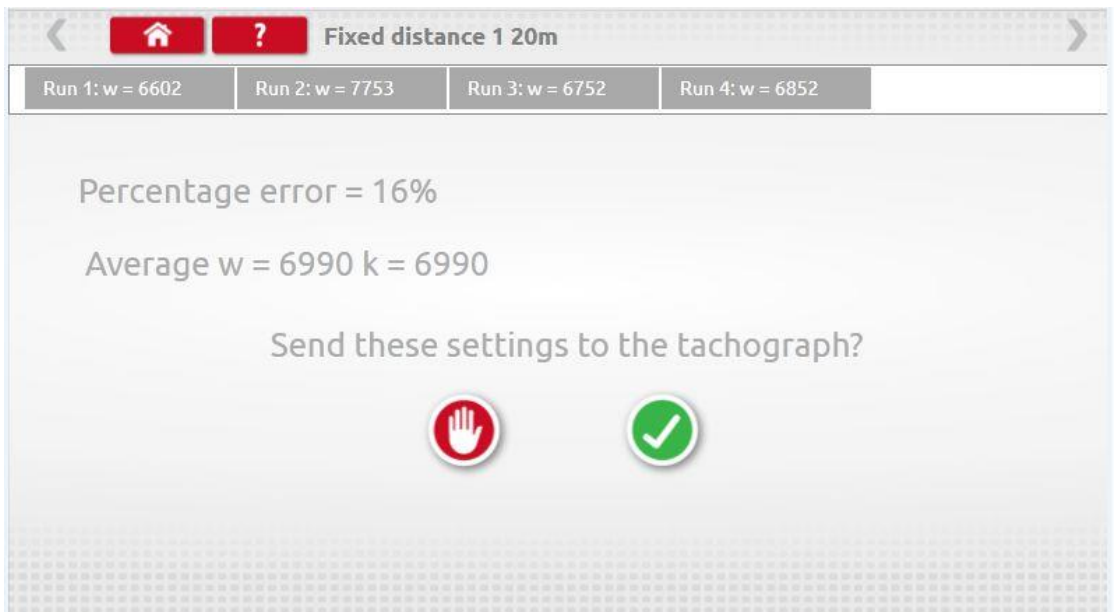

■ Pre okrúhle tachografy sa ukážu nastavenia pre kódovač DIL, ktoré sa musia následne nastaviť manuálne.

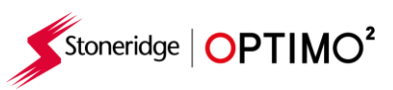

<span id="page-16-2"></span><span id="page-16-1"></span><span id="page-16-0"></span>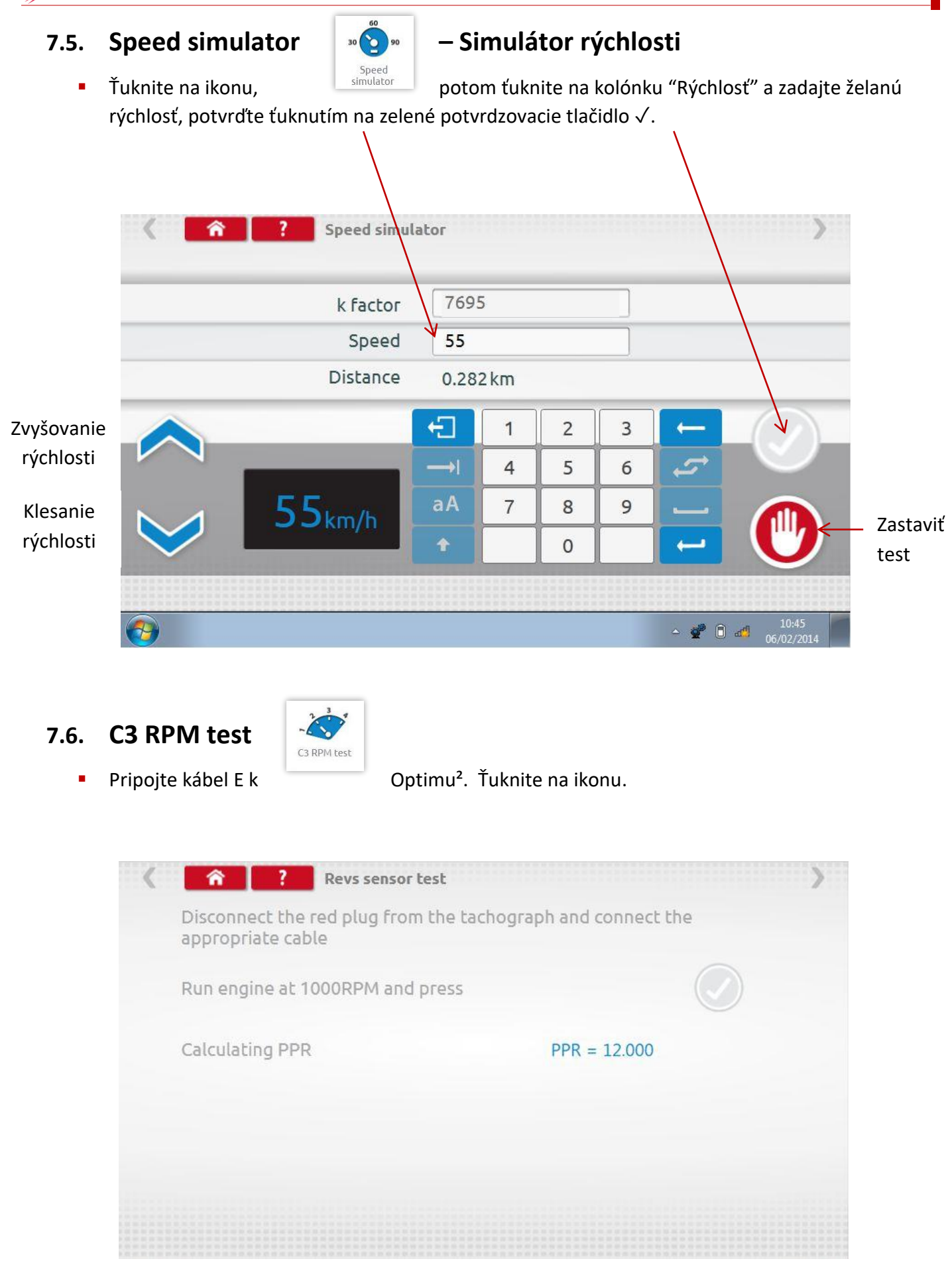

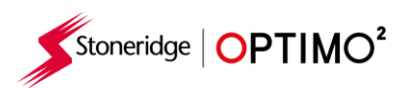

<span id="page-17-0"></span>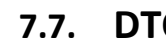

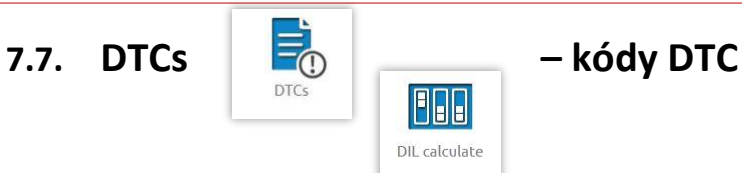

▪ Ťuknite na ikonu a zobrazia sa kódy DTC tachografu.

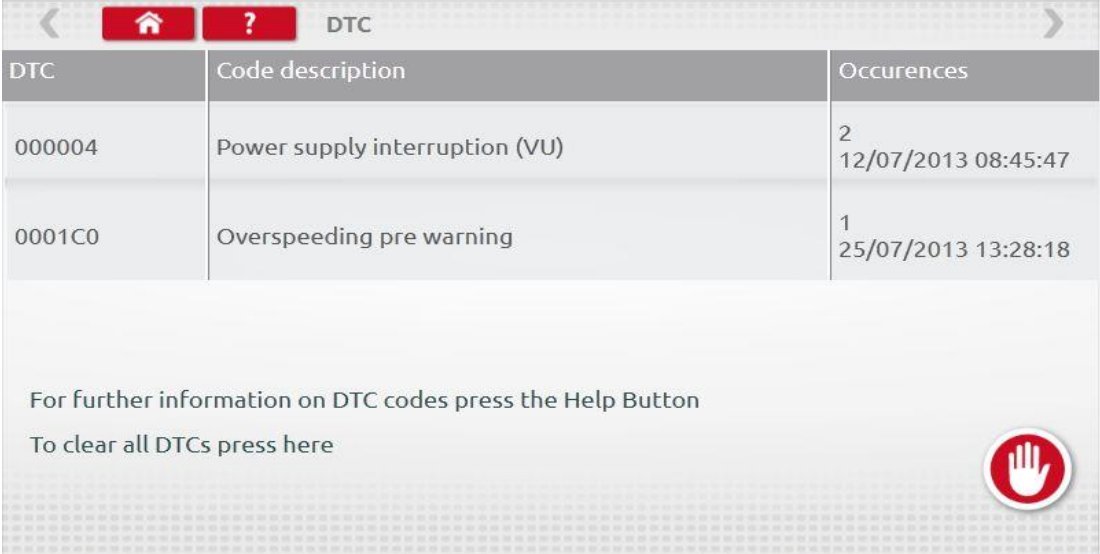

<span id="page-17-1"></span>**7.8. k factor test – test konštanty k**

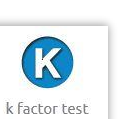

■ Ťuknite na ikonu a pripojte kábel G k tachografu typu 8400, 1318 alebo 1314,

čo umožní načítanie konštanty k.

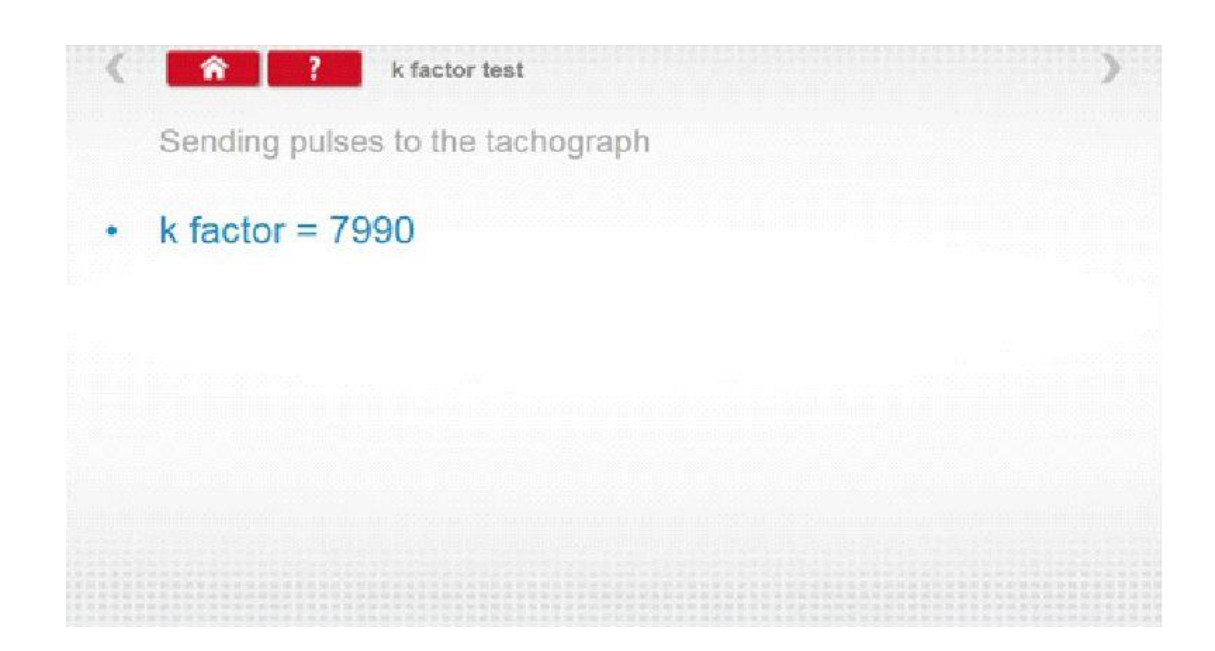

![](_page_18_Picture_0.jpeg)

### <span id="page-18-0"></span>**7.9. DIL calculate – prepočítať DIL**

■ Ťuknite na ikonu a zadajte koeficient w. "Kódovač (přepínače) DIL", koeficient w a konštanta tachografu k sú zobrazené vľavo. Táto funkcia nevyžaduje pripojenie k tachografu.

![](_page_18_Picture_32.jpeg)

![](_page_19_Picture_0.jpeg)

<span id="page-19-0"></span>![](_page_19_Picture_1.jpeg)

![](_page_19_Picture_2.jpeg)

- Ťuknutím na ikonu sa spustí meranie koeficientu "w" s externým zariadením ako napr. optická sonda, svetelná závora alebo bezdrôtová fotobunka. Pripojte externé zariadenie k Optimu².
- Zobrazí sa hodnota koeficientu "w" pre každé meranie. Vykonajte potrebný počet meraní.

![](_page_19_Picture_60.jpeg)

### ■ Test hotový

![](_page_19_Picture_61.jpeg)

■ Pre okrúhle tachografy sa ukážu nastavenia pre kódovač DIL, ktoré sa musia následne nastaviť manuálne.

![](_page_20_Picture_0.jpeg)

<span id="page-20-0"></span>

![](_page_20_Picture_2.jpeg)

■ Ťuknutím na ikonu je umožnený výber – "Valcová stolica (Válcová zkušebna)" alebo "Overenie rýchlosti".

![](_page_20_Picture_62.jpeg)

■ S vozidlom v pohybe, ťuknite na "Overenie rýchlosti", skontrolujte rýchlosť Valcovej stolice a porovnajte ju s rýchlosťou tachografu.

![](_page_20_Picture_63.jpeg)

![](_page_21_Picture_0.jpeg)

▪ V prípade výberu testu "Valcovej stolice/zkušebne" ťuknutím na políčko "Valcová stolica/zkušebna", Optimo<sup>2</sup> určí koeficienty w and l. Keď je test hotový, v prípade tachografu v rádio formáte, výsledky sú priamo odoslané do tachografu a Optimo<sup>2</sup> zobrazí nasledujúcu potvrdzujúcu obrazovku:

![](_page_21_Picture_2.jpeg)

**·** Pre okrúhle tachografy sa zobrazia koeficienty w, k and l, ako aj nastavenia pre kódovač DIL, ktoré sa musia následne nastaviť manuálne.

![](_page_21_Picture_4.jpeg)

![](_page_22_Picture_0.jpeg)

<span id="page-22-0"></span>**7.12. Clock test – test hodín**

![](_page_22_Picture_2.jpeg)

- Optimo<sup>2</sup> je z výroby nastavené na Koordinovaný svetový čas UTC. Je potrebné, aby ste sa uistili, že Optimo² je vždy správne nastavené na UTC čas, aby sa zabezpečili správne operácie pri kalibrácii/overení.
- Ťuknite na ikonu, aby ste skontrolovali presnosť hodín a upravte UTC a lokálny čas, ak je to potrebné. Pre okrúhle tachografy je potrebný "Clock tester" modul, ktorý testuje len presnosť hodín.
- V prípade digitálnych tachografov sa všetky nastavenia času realizujú z nasledujúceho menu:

![](_page_22_Picture_7.jpeg)

<span id="page-22-1"></span>**7.13. PIN**

![](_page_22_Picture_9.jpeg)

▪ Naťukajte PIN dielenskej karty. Dostupné len pri tachografoch SE5000 a DTCO 1381. $\rightarrow$   $\rightarrow$ Enter PIN

Workshop card PIN

![](_page_22_Picture_113.jpeg)

![](_page_23_Picture_0.jpeg)

# <span id="page-23-0"></span>**7.14. Serial data test – test sériových dát**

![](_page_23_Picture_2.jpeg)

▪ Ťuknutím na ikonu sa zobrazia sériové dáta z tachografu – v prípade SE5000 pripojením káblov F & H, v prípade tachografov 2400 pripojením káblov X & H.

![](_page_23_Picture_77.jpeg)

# <span id="page-23-1"></span>**7.15. CANbus data test – Test dát CANbus**

![](_page_23_Picture_7.jpeg)

■ Ťuknutím na ikonu sa zobrazia dáta CANbus pripojením kábla V alebo dáta DSRC Modulu pripojením kábla 801422.

![](_page_23_Picture_78.jpeg)

![](_page_24_Picture_0.jpeg)

<span id="page-24-0"></span>**7.16. 1000m test**

 $\sim$ test 1000m

■ Ťuknite na ikonu, zobrazí sa konštanta k, potom ťuknite na zelené políčko s √, test sa začne a časovač sa objaví a začne odpočítavať v červenom krúžku.

![](_page_24_Picture_41.jpeg)

■ Test hotový.

![](_page_24_Picture_42.jpeg)

![](_page_25_Picture_0.jpeg)

# <span id="page-25-0"></span>**7.17. Sensor settings – nastavenia senzoru**

![](_page_25_Picture_2.jpeg)

- Pri niektorých tachografoch je možné ťuknutím na túto ikonu vybrať typ senzoru.
- Nasledujúca obrazovka je pre tachograf VR2400.
- Pre spárovanie senzora typu Encrypted (zašifrované), ťuknite na "párovať(pár)".

![](_page_25_Picture_66.jpeg)

### **■** Test hotový.

![](_page_25_Picture_9.jpeg)

- Pre digitálne tachografy 3. generácie, aktivované po 1. októbri 2012, sa zobrazí nasledujúca obrazovka. Druhý zdroj pohybu (IMS) povolíte výberom možnosti CANbus alebo možnosti C3. V prípade výberu možnosti CANbus je potrebné vybrať aj možnosť "Ťažké" alebo "Ľahké" vozidlo, nakoľko dáta sú v týchto prípadoch prenášané v rôznej bitovej rýchlosti.
- V prípade, že povolíte možnosť C3, faktor rýchlosti, odvodený od hodnoty koeficientu l, musí byť zadaný tak, aby dva signály rýchlosti (pozri tabuľku nižšie), boli tak čo najbližšie pri sebe, ako je to možné.
- K spárovaniu digitálneho snímača pohybu, ťuknite na "Párovať/Pár".

Stoneridge | OPTIMO<sup>2</sup>

![](_page_26_Picture_78.jpeg)

![](_page_26_Picture_79.jpeg)

### **Tabuľka 1**

![](_page_26_Picture_80.jpeg)

![](_page_27_Picture_0.jpeg)

▪ Je nevyhnutné, aby hodnota rýchlosti druhého zdroja pohybu (IMS) bola čo najbližšie hodnote rýchlosti z prevodovky snímača. Na preverenie toho, či je to tak, a opravu, v prípade, že to bude potrebné, ťuknite jedenkrát šípku hore na tachografe k zobrazeniu obrazovky "Dual speed source" – pozri obrázok:

![](_page_27_Picture_2.jpeg)

■ Jazdite s vozidlom rýchlosťou 50km/h a prispôsobte C3 faktor rýchlosti tak, aby rýchlosť 2 bola čo najbližšie rýchlosti 1. Rozdiel medzi rýchlosťou 1 a rýchlosťou 2 nesmie presiahnuť 10km/h.

![](_page_27_Picture_4.jpeg)

### <span id="page-27-0"></span>**7.18. Tachograph reset – zresetovanie tachografu**

■ Ťuknutie na ikonu vyšle "reset pulz" simulujúci podmienky zapnutia/vypnutia (On/Off), ktorý tachograf zresetuje. Na Optime<sup>2</sup> sa nezobrazí žiadna obrazovka, nakoľko dochádza k prerušeniu zobrazovania tachografu.

![](_page_28_Picture_0.jpeg)

### <span id="page-28-0"></span>**8. Custom Bench Test – Užívateľský test stolice**

■ Pre analógové tachografy v krajinách, v ktorých je to umožnené, Užívateľský test stolice umožňuje technikovi nastaviť jedinečné funkcie a parametre rýchlosti. Pre nastavenie Užívateľského testu stolice choďte na tretiu stranu "Nastavení servisu", potom ťuknite na hviezdičky pri "Konfigurácii analógového testu na stolici".

![](_page_28_Picture_62.jpeg)

■ Zadajte PIN, ktorý ste dostali od svojho predajcu Stoneridge.

![](_page_28_Picture_63.jpeg)

![](_page_29_Picture_0.jpeg)

▪ Ťuknite na "Užívateľský" pre zadanie až 15 krokov Testov rýchlosti (Test rýchlosti – Krok 1, Test rýchlosti – Krok 2, …. podľa platných postupov a legislatívy pre vaše pracovisko).

![](_page_29_Picture_48.jpeg)

▪ Ťuknite na prázdne políčko pri jednotlivých krokoch – otvorí sa nasledujúca obrazovka, na ktorej zadajte rýchlosť a čas trvania testu zvolenej rýchlosti.

![](_page_29_Picture_49.jpeg)

![](_page_30_Picture_0.jpeg)

▪ Na vymazanie zadaného "Kroku", ťuknite na krížik v červenom štvorčeku, potom ťuknite na ikonu "Kôš" a "Krok" sa vymaže.

![](_page_30_Picture_48.jpeg)

■ Keď sú všetky potrebné Kroky Testov rýchlosti zadané, presuňte sa na zadávanie Krokov pre Testy činností ťuknutím na červenú šípku vpravo hore. Zadajte až do 5 krokov pre testy činností.

![](_page_30_Picture_49.jpeg)

![](_page_31_Picture_0.jpeg)

■ Ťuknite na prázdne políčko pri jednotlivých krokoch – otvorí sa nasledujúca obrazovka, na ktorej vyberte požadovanú činnosť a čas trvania testu zvolenej činnosti.

![](_page_31_Picture_63.jpeg)

■ Keď sú všetky potrebné Kroky Testov činností zadané, ťuknite na červenú šípku vpravo hore alebo tlačidlo "Domov", čím bude zadávanie parametrov Užívateľského testu stolice ukončené.

![](_page_31_Picture_64.jpeg)

▪ Keďže ste zadali parametre "Užívateľského testu stolice", vždy, keď odteraz spustíte Analógový test stolice, bude sa riadiť Vami zadanými parametrami "Užívateľského testu stolice" (nadradenosť pred Štandardným testom podľa typu tachografu). Pri analógových tachografov v rádioformáte, stlačením tlačidla On alebo Off, zapnete resp. vypnete "Automatickú činnosť", následne postupujte podľa pokynov na obrazovke ako zvyčajne.

![](_page_32_Picture_0.jpeg)

<span id="page-32-0"></span>**9. SE5000CS – Configuration System – Konfiguračná stanica SE5000**

![](_page_32_Picture_2.jpeg)

- Ťuknutím na ikonu sa objaví na obrazovke správa "Zisťovanie typu tachografu", zatiaľ čo Optimo<sup>2</sup> potvrdí, že je pripojený tachograf SE5000. Toto umožňuje konfiguráciu KRM tachografov na parametre rôznych typov vozidiel.
- Pre rekonfiguráciu všetkých aktivovaných tachografov je potrebné vložiť platnú dielenskú kartu a zadať PIN.
- Následne je možné vybrať si z 2 možností, tak ako ukazuje nižšie uvedená obrazovka. Výberom možnosti 'Konfigurácia Stoneridge' sa dostanete do databázy konfiguračných súborov Stoneridge, ktorá je priebežne aktualizovaná.
- Výberom možnosti 'Konfigurácia užívateľa', budete mať možnosť v Optime uložiť konfiguráciu vozidla, ktorú ste vytvorili, a následne túto konfiguráciu použiť aj v budúcnosti, ako aj zdieľať ju s inými užívateľmi Optima.

![](_page_32_Picture_84.jpeg)

![](_page_33_Picture_0.jpeg)

### <span id="page-33-0"></span>**9.1. SE5000CS – Stoneridge Configurations – Konfigurácie Stoneridge**

▪ Vyberte výrobcu vozidla ťuknutím na príslušnú ikonu alebo ťuknite na "Overiť Tachograf" a zadajte sériové číslo tachografu.

![](_page_33_Picture_3.jpeg)

▪ Keď je overenie úspešné, zobrazí sa výrobca a model konfigurovaného tachografu:

![](_page_33_Picture_69.jpeg)

![](_page_34_Picture_0.jpeg)

■ Pre konfiguráciu k inému typu vozidla, ťuknite na príslušnú ikonu výrobcu. Následne sa zobrazí zoznam príslušných typov vozdiel.

![](_page_34_Picture_2.jpeg)

■ Ťuknite ikonu správneho typu vozidla a na obrazovke sa objaví správa o komunikácii Optima<sup>2</sup> s tachografom. Výsledok sa zobrazí po krátkom čase.

![](_page_34_Picture_40.jpeg)

Stoneridge | OPTIMO<sup>2</sup>

### <span id="page-35-0"></span>**9.2. SE5000CS – User Configurations – Konfigurácie užívateľa**

- V prípade výberu "Konfigurácie užívateľa" sa zobrazí nasledujúca obrazovka. Zobrazia sa už existujúce uložené konfigurácie, ako aj možnosti pre "Vytvorenie novej konfigurácie" alebo "Importu" konfigurácie z pamäťovej karty (USB kľúča) pripojeného k Optimu.
- Poznámka: Pre vytvorenie novej konfigurácie musí byť tachograf aktivovaný.

![](_page_35_Picture_4.jpeg)

- Vyberte 'Vytvoriť nový' a načíta sa súčasná konfigurácia pripojeného tachografu.
- Po načítaní pomenujte vytvorenú konfiguráciu. Všetky políčka musia byť vyplnené.
- Vytvorenú konfiguráciu uložíte stlačením červenej šípky vpravo hore. Následne sa vytvorená konfigurácia zobrazí v zozname Konfigurácií užívateľa.
- Ak je to možné, uložia sa všetky parametre tachografu SE5000, ktorý bol použitý pre vytvorenie konfigurácie.

![](_page_35_Picture_95.jpeg)

![](_page_36_Picture_0.jpeg)

▪ Ťuknutím na vytvorenú konfiguráciu užívateľa sa zobrazí niekoľko možností, ako ukazuje obrázok:

![](_page_36_Picture_83.jpeg)

- Import umožňuje používateľovi Optima uložiť do svojho Optima pre budúce použitie konfiguráciu vytvorenú používateľom iného Optima.
- Export umožňuje používateľovi Optima uložiť kópiu vytvorenej konfigurácie na USB kľúč, aby mohla byť zdieľaná a využitá používateľom iného Optima.
- Vymazať (delete) umožňuje používateľovi Optima odstrániť uloženú vytvorenú konfiguráciu.
- Poslať do tachografu umožňuje používateľovi Optima zapísať vybranú vytvorenú konfiguráciu do tachografu SE5000. Ak niektorý parameter nemôže byť zapísaný do špecifickej verzie tachografu SE5000, Optimo bude tento parameter ignorovať a pokračovať ďalej. Počet úspešne zapísaných parametrov sa zobrazí po ukončení procesu. Tachograf SE5000 nemusí byť aktivovaný.

![](_page_36_Picture_7.jpeg)

197/199 Parameters successfully sent to tachograph

![](_page_37_Picture_0.jpeg)

### <span id="page-37-0"></span>**10. 1381CS – Configuration System – konfiguračná stanica 1381**

![](_page_37_Picture_2.jpeg)

- Ťuknutím na ikonu sa zobrazí správa "Skontrolujte prosím pred začatím konfigurácie, či univerzálny model tachografu 1381 je pripojený pomocou kábla. Nepoužívajte túto funkciu pri bezdrôtovom pripojení.
- Následne sa objaví na obrazovke nová správa "Zisťovanie typu tachografu", zatiaľ čo Optimo<sup>2</sup> potvrdí, že je pripojený tachograf 1381. Toto umožňuje konfiguráciu tachografov 1381 na parametre rôznych typov vozidiel.
- Pre rekonfiguráciu všetkých aktivovaných tachografov je potrebné vložiť platnú dielenskú kartu a zadať PIN.
- Vyberte výrobcu vozidla ťuknutím na príslušnú ikonu alebo ťuknite na "Overiť Tachograf" a zadajte sériové číslo tachografu.

![](_page_37_Picture_8.jpeg)

Keď je overenie úspešné, zobrazí sa výrobca a model konfigurovaného tachografu:

![](_page_37_Picture_104.jpeg)

![](_page_38_Picture_0.jpeg)

Pre konfiguráciu k inému typu vozidla, ťuknite na príslušnú ikonu výrobcu. Následne sa zobrazí zoznam príslušných typov vozidiel.

![](_page_38_Picture_2.jpeg)

▪ Ťuknite ikonu správneho typu vozidla a na obrazovke sa objaví správa o komunikácii Optima² s tachografom. Výsledok sa zobrazí po krátkom čase.

![](_page_38_Picture_4.jpeg)

- Poznámka: V prípade, že sa zadá nesprávna konfigurácia tachografu 1381, musí byť najprv načítaná predvolená VDO konfigurácia a až následne je možné zadať správnu rekonfiguráciu.
- Poznámka: Od roku 2022, pre nové VDO 4.0, alebo vyššie verzie nie je možné využiť túto aplikáciu. Používateľ musí vybrať správnu konfiguráciu spomedzi veľkého množstva možností a preto doporučujeme postupovať podľa návodov VDO pre výber správneho typu Univerzálneho VDO tachografu a konfigurácie.

![](_page_39_Picture_0.jpeg)

<span id="page-39-0"></span>

![](_page_39_Picture_2.jpeg)

# **11. Tacho Swap – prehodenie tachografu**

- Ťuknutím na túto ikonu sa zobrazí, aký typ tachografu je pripojený a dáva možnosť "Čítať" alebo "Poslať" dáta. Táto funkcia umožňuje bezproblémovú výmenu tachografu (odinštalovanie pôvodného a inštaláciu nového). V prípade rovnakého typu pôvodného aj nového tachografu sa prenesú všetky parametre. V prípade rôznych typov tachografov sa prenesú len Kalibračné parametre.
- Poznámka: nový tachograf musí byť nakonfigurovaný pred prehodením tachografu. V prípade digitálnych tachografov je možné prehodenie vykonať aj pred aktiváciou.

![](_page_39_Picture_74.jpeg)

■ Ťuknite"Čítať" a Optimo<sup>2</sup> načíta všetky dáta z tachografu a ponúkne možnosť prezrieť si všetky uložené dáta.

![](_page_39_Picture_75.jpeg)

![](_page_40_Picture_0.jpeg)

▪ Ťuknite na ikonu tachografu a uložené dáta sa zobrazia. Poznámka: Nie je potrebné zobraziť načítané dáta pred odoslaním do nového tachografu.

![](_page_40_Picture_37.jpeg)

▪ Ťuknutím na "Poslať" sa zobrazí, ktorý tachograf je pripojený a možnosti, ktorému typu tachografu sa majú dáta poslať. Ťuknite na ikonu príslušného typu tachografu. Po úspešnom ukončení sa zobrazí ✓.

![](_page_40_Picture_38.jpeg)

![](_page_41_Picture_0.jpeg)

SHAPLE

### <span id="page-41-0"></span>**12. Sensor Test – informácie o snímači**

▪ Ťuknutie na túto ikonu dáva možnosť čítať informácie zo snímača použitím kábla pripojeného priamo k snímaču Optima².

![](_page_41_Picture_3.jpeg)

▪ Ťuknutím na "Informácie o snímači" sa zobrazia informácie o pripojenom snímači.

![](_page_41_Picture_51.jpeg)

![](_page_42_Picture_0.jpeg)

# <span id="page-42-0"></span>**13. Rolling Road Brake – valcová brzdová stolica**

![](_page_42_Picture_2.jpeg)

- Pokiaľ je vaša Valcová stolica bezdrôtovo pripojená k Optimu<sup>2</sup>, zobrazí sa ikona "Valcová brzdová stolica".
- Ťuknutie na ikonu používateľovi umožní "Použiť" a "Uvoľniť" Valcovú brzdovú stolicu pomocou Optima².

![](_page_42_Picture_6.jpeg)

- Na začiatku sú aktívne obidve tlačítka, nakoľko systém neviem, v akom stave sa brdzy aktuálne nachádzajú.
- Pokiaľ ťuknete na tlačítko "Použiť brdzu", brdzy budú aplikované a tlačítko "Použiť brzdu" sa stane neaktívne. Aktívne ostane len tlačítko "Uvoľniť brzdu", a naopak.

![](_page_42_Picture_9.jpeg)

![](_page_43_Picture_0.jpeg)

.

# <span id="page-43-0"></span>**14. Product Upgrade – aktualizácia výrobku**

![](_page_43_Picture_2.jpeg)

- Aktualizácie výrobku pre Optimo<sup>2</sup> môžu byť používateľovi zaslané formou linku na stiahnutie alebo ako súbor na USB kľúči.
- Pripojte USB kľúč s aktualizačnými súbormi k USB konektoru na Optime<sup>2</sup>. Keď Optimo<sup>2</sup> rozpozná USB kľúč, pravdepodobne otvorí okno/správu o rozpoznaní zariadenia – toto okno zatvorte.
- Pretože na USB kľúči bude viacero aktualizačných súborov, v závislosti od toho, či používate Optimo² s Dell alebo Linx, je potrebné, aby ste si overili na obrazovke aktualizácie, že nahrádzate .2xxx súbor súborom .2xxx alebo .3xxx súbor súborom .3xxx
- Ťuknite na ikonu "Aktualizácia výrobku" a zobrazia sa obidve verzie súčasná aj nová.
- Ťuknite na tlačidlo"Aktualizovať" a postupujte podľa pokynov na obrazovke.

![](_page_43_Picture_9.jpeg)

Hlásenie "Error/Chyba" sa zobrazí, v prípade ak Optimo<sup>2</sup> nerozpozná USB zariadenie, v prípade, ak nie je pripojené žiadne USB zariadenie, alebo v prípade, že na pripojenom zariadení je nesprávna verzia aktualizácie. Skontrolujte, či USB zariadenie je správne pripojené a či obsahuje správnu verziu aktualizácie.

![](_page_43_Picture_123.jpeg)

![](_page_44_Picture_0.jpeg)

### <span id="page-44-0"></span>**15. Wireless Photocell Test – test bezdrôtovej fotobunky**

- Táto aplikácia zaistí kontrolu, že prebieha komunikácia medzi bezdrôtovou fotobunkou a Optimom<sup>2</sup>.
- Ťuknutím na ikonu sa otvorí nasledujúca obrazovka. Pokračujte podľa pokynov na obrazovke.

![](_page_44_Picture_94.jpeg)

■ Prejdite fotobunkou ponad reflexný pásik, mala by sa objaviť obrazovka zobrazená na obr. vľavo, potvrdzujúca, že komunikácia prebieha. Pokiaľ sa zobrazí obrazovka, že komunikácia neprebieha (obr. vpravo), skontrolujte, či je fotobunka plne nabitá, LED svetlo svieti, keď fotobunka prechádza ponad reflexný pásik a či PAN ID a Kanál ID pasuje. Ak áno, vypnite fotobunku na min. 10 sekúnd, potom znova zapnite a zopakujte test.

![](_page_44_Picture_95.jpeg)

<span id="page-44-1"></span>![](_page_44_Picture_7.jpeg)

■ Pre DSRC tester je k dispozícii osobitný návod, prosím použite tento návod v prípade použitia tejto aplikácie.

![](_page_45_Picture_0.jpeg)

### <span id="page-45-0"></span>**17. GNSS Test – test GNSS**

![](_page_45_Picture_2.jpeg)

■ Pre test GNSS je k dispozícii osobitný návod, prosím použite tento návod v prípade použitia tejto aplikácie.

<span id="page-45-1"></span>![](_page_45_Picture_5.jpeg)

### ▪ Táto aplikácia umožňuje užívateľovi fotiť použitím predného alebo zadného fotoaparátu. Obrázky sú uložené v priečinku Media, ktorý je umiestnený v priečinku Vaše Dokumenty.

![](_page_45_Picture_8.jpeg)

# <span id="page-45-2"></span>**19. Snipping Tool – nástroj na vystrihovanie**

■ Táto aplikácia umožňuje užívateľovi urobiť snímky obrazovky Optima<sup>2</sup>. Táto funkcia môže byť nápomocná v prípade nejakého problému alebo chybového hlásenia, ktoré je potrebné konzultovať s Technickou podporou. Snímky sú uložené v priečinku Obrázky alebo Media v priečinku Vaše dokumenty.

<span id="page-45-3"></span>![](_page_45_Picture_12.jpeg)

▪ Táto aplikácia umožňuje užívateľovi využiť rôzne kalkulačky dostupné vo Windowse.

![](_page_46_Picture_0.jpeg)

### <span id="page-46-0"></span>**Príloha A – Tabuľka krížových odkazov na káble**

Táto tabuľka zobrazuje zoznam existujúcich káblov, ktoré môžu byť použité s Optimom²

![](_page_46_Picture_243.jpeg)

![](_page_47_Picture_0.jpeg)

### **Dostupné funkcie a potrebné vybavenie**

![](_page_47_Picture_765.jpeg)

Poznámky:

- (1) Pevná vzdialenosť #2 tiež vyžaduje optickú sondu, svetelná závoru alebo bezdrôtovú fotobunku
- (2) Výpočet DIL, Výber tachografu a Výber typu snímača nevyžaduje pripojenie k tachografu.

![](_page_48_Picture_0.jpeg)

## <span id="page-48-0"></span>**Príloha B – Programovateľné parametre**

![](_page_48_Picture_573.jpeg)

![](_page_49_Picture_0.jpeg)

![](_page_49_Picture_475.jpeg)

**Install date** ECU Installation Date R/W X X X X X

**Pre-Next** Days left until next calibration R/W X

![](_page_50_Picture_0.jpeg)

![](_page_50_Picture_378.jpeg)

![](_page_50_Picture_379.jpeg)

![](_page_51_Picture_0.jpeg)

![](_page_51_Picture_381.jpeg)

![](_page_51_Picture_382.jpeg)

Stoneridge | OPTIMO<sup>2</sup>

![](_page_52_Picture_202.jpeg)

![](_page_53_Picture_0.jpeg)

## <span id="page-53-0"></span>**Príloha C – Chybové hlásenia Optimo²**

### **Aplikačné kódy**

![](_page_53_Picture_198.jpeg)

![](_page_54_Picture_0.jpeg)

![](_page_54_Picture_254.jpeg)

![](_page_54_Picture_255.jpeg)

![](_page_55_Picture_0.jpeg)

![](_page_55_Picture_70.jpeg)